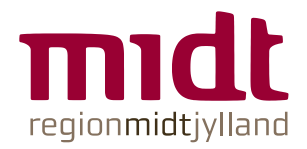

## Positivlisten

# Brugerguide til bestilling af varer på hjemmesiden

## <span id="page-1-0"></span>**Indholdsfortegnelse**

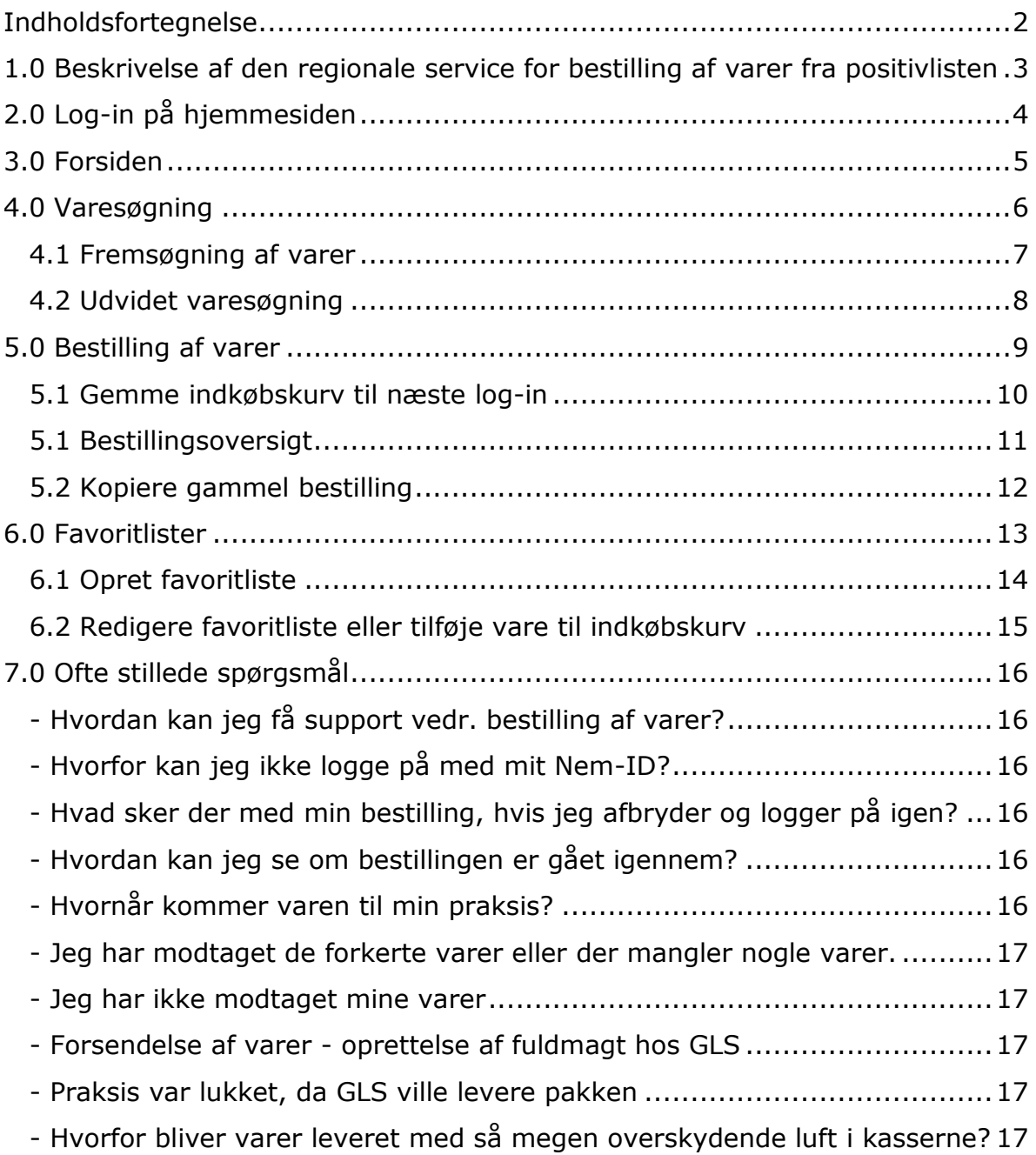

## <span id="page-2-0"></span>**1.0 Beskrivelse af den regionale service for bestilling af varer fra positivlisten**

Bestilling af utensilier og forbindsstoffer sker i webshoppen "RM Indkøb Sundhed" via dette link: [https://rmindkob.sundhed.rm.dk](https://rmindkob.sundhed.rm.dk/)

Herefter er der følgende trin for bestilling:

- 1. **Log-in** via Nem-login
- 2. **Varesøgning** og **bestilling** af varer i webshoppen
- 3. Når varerne er bestilt, bliver de plukket på Region Midt's lager og sendt den følgende mandag
- 4. Praksis modtager en mail med **track and trace**, så bestillingen/pakken kan følges
- 5. Såfremt alle de bestilte varer ikke bliver leveret, kan **status** findes under "bestillinger" på hjemmesiden

#### **Grundregler for bestilling:**

- 1. Praksis skal sende **én samlet ordre** med alle deres ønskede varer
- 2. Der leveres varer **én gang om måneden**
- 3. Er der ekstraordinært brug for en leverance uden for det aftalte tidspunkt, vil varen blive leveret den følgende uge. Kontakt i den forbindelse: [indkoeb.og.medicoteknik.rm.indkoeb.sundhed@rm.dk](mailto:indkoeb.og.medicoteknik.rm.indkoeb.sundhed@rm.dk)
- 4. Eventuelle restordrer leveres så snart varen er på lager
- 5. Det er **vigtigt**, at praksis orienterer sig mod **nyheder** på forsiden

## <span id="page-3-0"></span>**2.0 Log-in på hjemmesiden**

Det login, der skal bruges, er det, som er tilknyttet enhedens CVR-nummer. Den første gang praksis logger på, vil I blive bedt om at indtaste mailadresse m.v. Efterfølgende er det udelukkende login via NemID/Nem-Login.

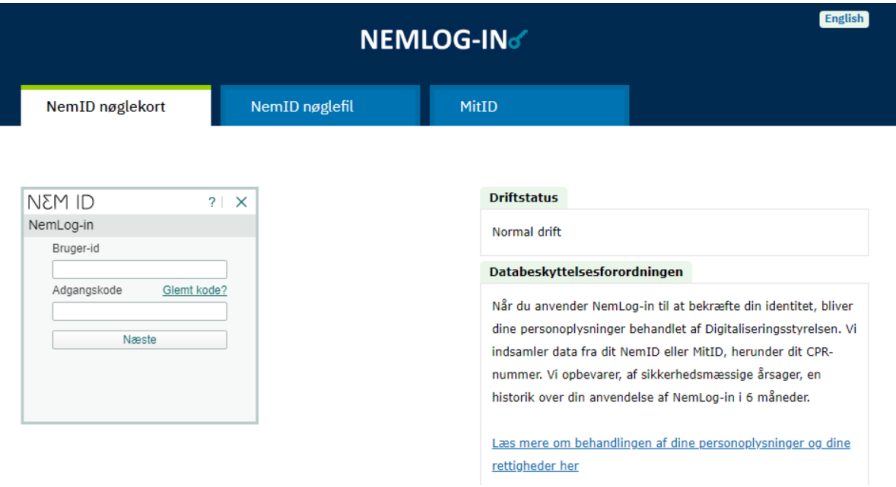

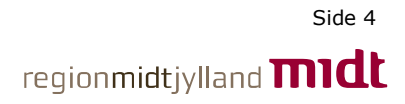

### <span id="page-4-0"></span>**3.0 Forsiden**

På forsiden vises en menulinje i venstre side, der altid er synlig uanset hvor på hjemmesiden man befinder sig. Den giver mulighed for:

- 1. At komme tilbage til forsiden
- 2. At gå til varesøgning
- 3. At gå til bestillingsoversigt
- 4. At læse information vedrørende leveringstider
- 5. at læse information omkring ændringer på hjemmesiden
- 6. At læse nyheder vedrørende f.eks.:
	- Leveringssituation på varer med leveringsproblemer
	- Udskiftninger i sortiment
	- Evt. tilbagekaldelse af varer
	- Særlige tidsaktuelle problemstillinger

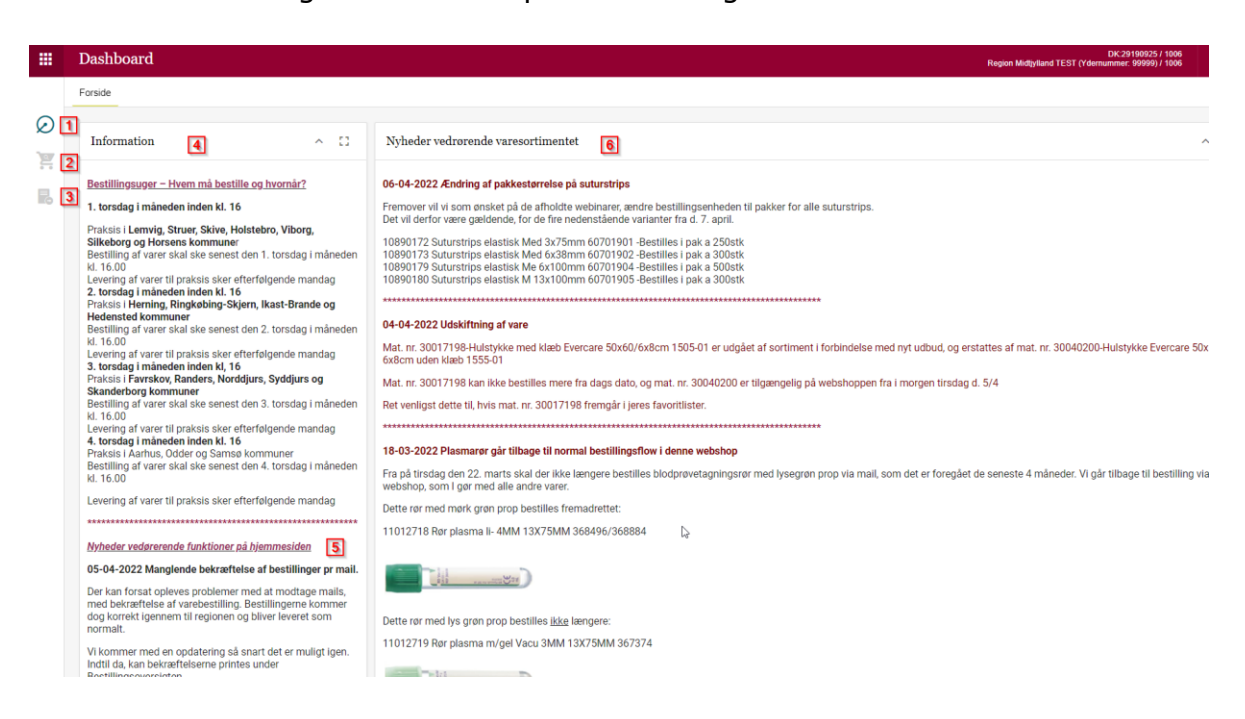

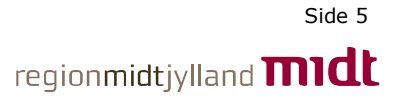

## <span id="page-5-0"></span>**4.0 Varesøgning**

Varesøgning tilgås ved at klikke på indkøbsvognen i menuen til venstre på hjemmesiden.

Under varesøgning er der adskillige muligheder for, at manøvrere rundt på hjemmesiden. I nedenstående beskrives de mest relevante for effektiv bestilling af varer.

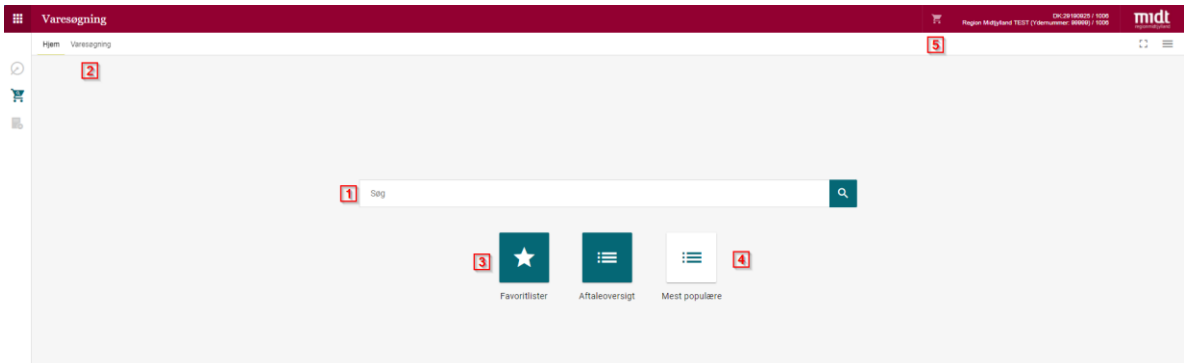

- 1. Tekstfelt til fremsøgning via varebeskrivelse, leverandør varenummer, materiale m.fl.
- 2. Udvidet varesøgning (se beskrivelse senere i dette kapitel)
- 3. Tilgå favoritlister (se kapitel 6.0)
- 4. Få vist alle tilgængelige varer
- 5. Visning af varekurv

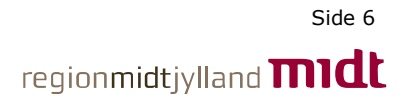

#### <span id="page-6-0"></span>**4.1 Fremsøgning af varer**

I tekstfeltet kan der almindeligvis fremsøges varer ud fra deres beskrivelse, varenummer eller lignende.

Søges der eksempelvis på Swabs, kommer alle tilgængelige varer frem som indeholder ordet "Swabs" i beskrivelsen mv.

Visningen af varerne vil ud over beskrivelsen, for de fleste varer også indeholde et billede af varen.

Varen kan tilføjes indkøbskurven ved at trykke på "Tilføj til kurv". Inden dette gøres, er det vigtigt at være bevist om hvilken bestillingsenhed (1) varen bestilles i (f.eks. stk, pose, karton).

Dette ses lige oven for "Tilføj til kurv". F.eks. kan der stå "Pose (100 stk)". Dette betyder, at der ligges 1 pose med 100 stk. i kurven, hvis der trykkes på "tilføj til kurv".

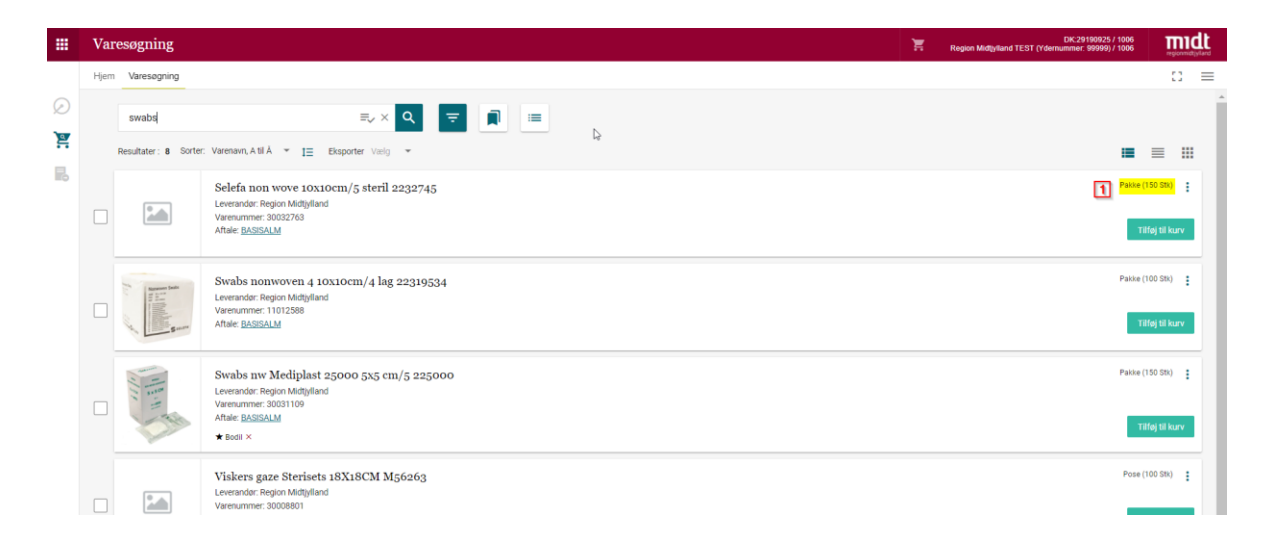

#### <span id="page-7-0"></span>**4.2 Udvidet varesøgning**

Ved behov for overblik over udvalget af varer, kan der trykkes på varesøgning (1) i øverste menulinje.

Herefter bliver alle tilgængelige varer vist. Herfra er det muligt, at filtrere på forskellige varegrupper. Hvis ikke filtreringsmulighederne allerede er vist, kan der trykkes på "Vis/skjul filtreringspanel" (2).

Herefter er der følgende relevante manøvreringsmuligheder:

- 3. Mulighed for komprimeret visning
- 4. Udsøgning pr. varekategori (f.eks. bandager)
- 5. Mulighed for at sortere varerne alfabetisk via "varenavn"
- 6. Mulighed for downloade liste over udsøgte varer til Excel via "Eksporter"

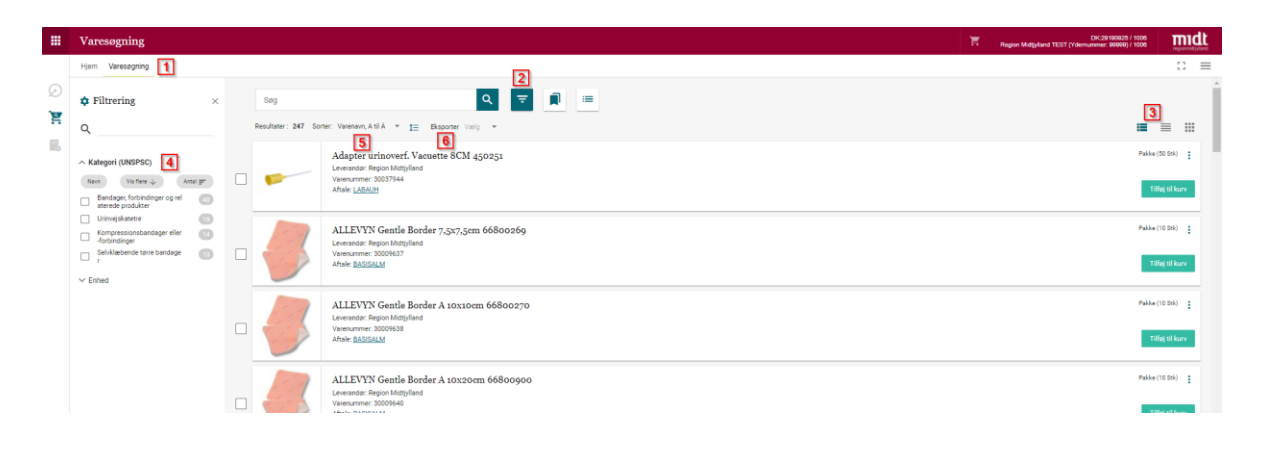

## <span id="page-8-0"></span>**5.0 Bestilling af varer**

Efter de ønskede varer til levering er valgt, tilgår man bestilling ved at trykke på "Fortsæt".

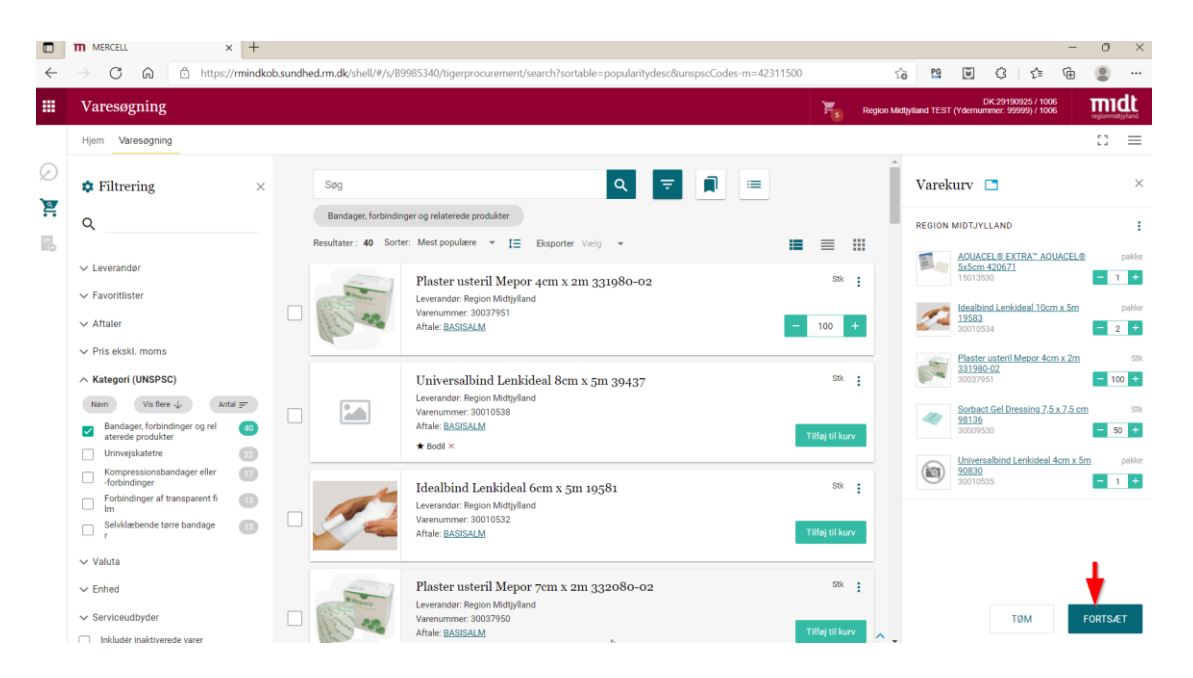

Herefter vises bestillingsoverblikket for de valgte varer.

Punkterne for leveringsinformation, bestillingsinformation, workflow er ikke relevante for bestilling af varer. Derfor kan de med fordel minimeres ved at trykke på dem.

Punktet "Bestillingslinjer" (1) benyttes til at kontrollere, at de rigtige varer er lagt i kurven samt specielt at de er bestilt i de rigtige antal og enheder (2). Såfremt der ønskes tilføjet yderligere varer, kan der trykkes på "Tilføj katalog varer" (3).

Ønskes en varer slette fra listen, sætte flueben ud fra varen og den vil fremkomme en mulighed for at trykke på "slet valgte" (4)

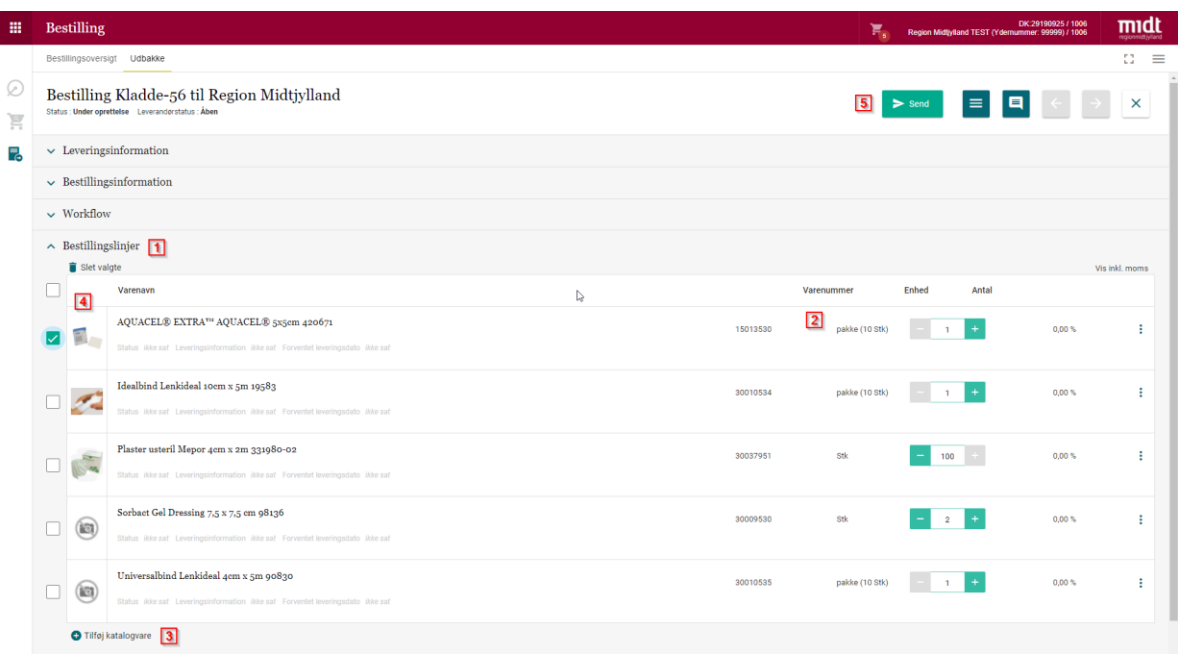

Når kurven er kontrolleret, trykkes der på "Send" (5) og bestillingen er herefter sendt afsted til Region Midtjylland.

#### <span id="page-9-0"></span>**5.1 Gemme indkøbskurv til næste log-in**

Hvis det forventes, at der skal bestilles flere varer inden bestillingsdeadline, kan hjemmesiden blot lukkes ned og varekurven vil blive gemt som en kladde i bestillingsoversigten.

Listen over varer der allerede er i kurven, når der logges på, findes ved at trykke på "Varesøgning" eller "Bestilling"(1) i venstre menulinje og herefter trykke på Indkøbsvognen (2) øverst på siden.

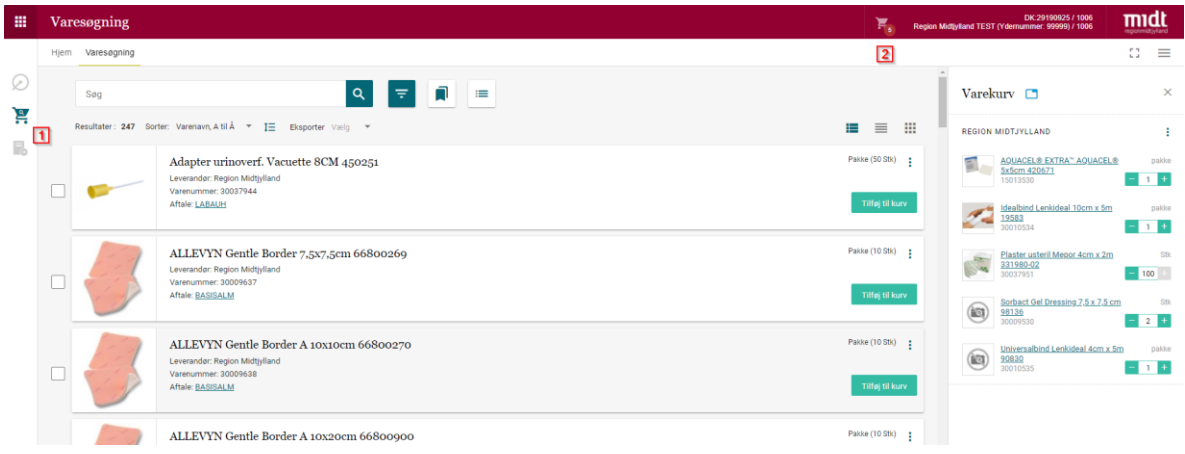

#### <span id="page-10-0"></span>**5.1 Bestillingsoversigt**

Hvis der ønskes overblik over igangværende bestillinger, kan der trykkes på "Bestilling" (1) i venstre menulinje.

Her vises følgende relevante muligheder:

- 2. Mulighed for fremsøgning af bestilt vare
- 3. Alle bestillinger, der er foretaget varer der er lagt i varekurven men endnu ikke er bestilt(kladde)
- 4. Mulighed for komprimeret visning

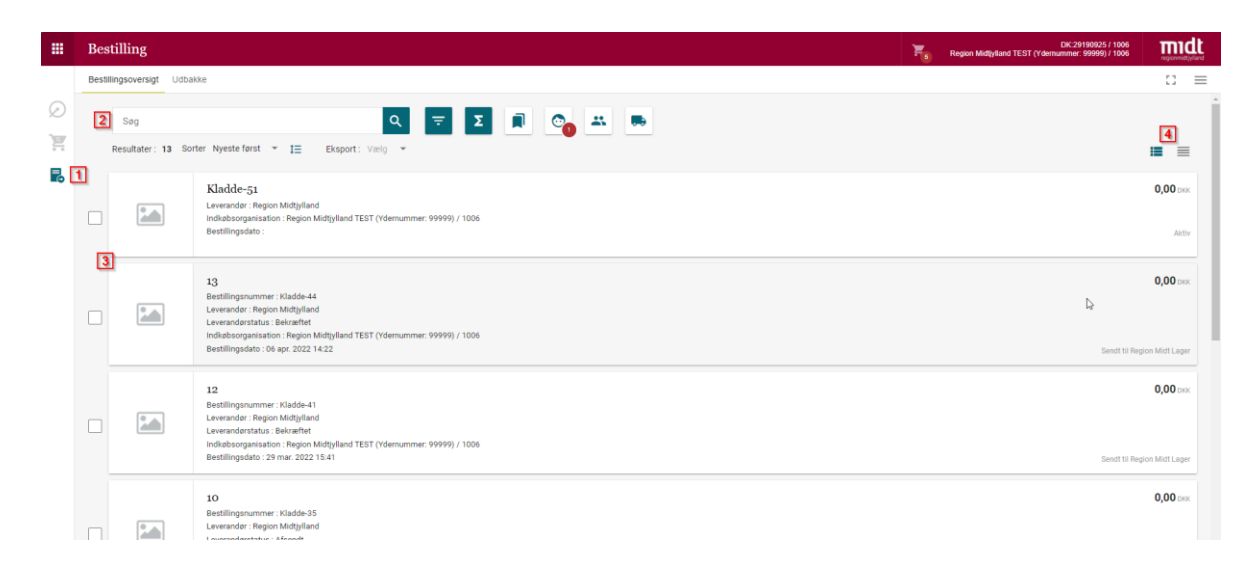

For Info pr. vareline, kan der enten fremsøges på varen eller de enkelte bestillinger kan åbnes ved at trykke på dem.

Når en bestilling er åben, kan status for den enkelte vare læses på hver linje (1).

Listen kan endvidere kopieres eller udskrives ved at trykke på "Yderligere handlinger" (2).

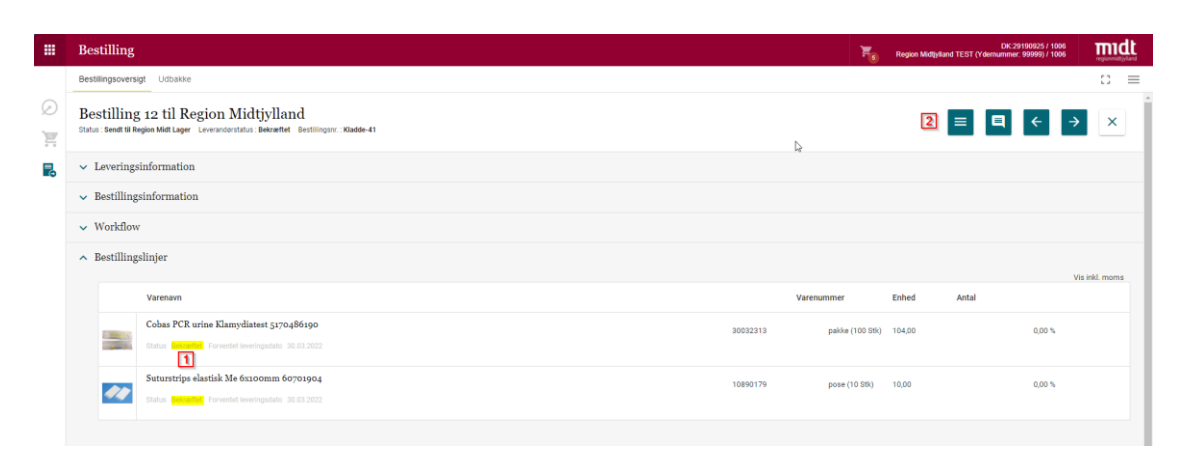

#### <span id="page-11-0"></span>**5.2 Kopiere gammel bestilling**

Det er muligt at genbruge en gammel bestilling ved at kopiere den over i kurven og sende den på ny. Dette sker på følgende måde:

- 1. Marker den ønskede bestilling
- 2. Tryk på kopier

Herefter åbnes en kladde tilsvarende den gamle bestilling. Hvis antal eller varer på bestillingen ønskes ændret, så er det nu muligt.

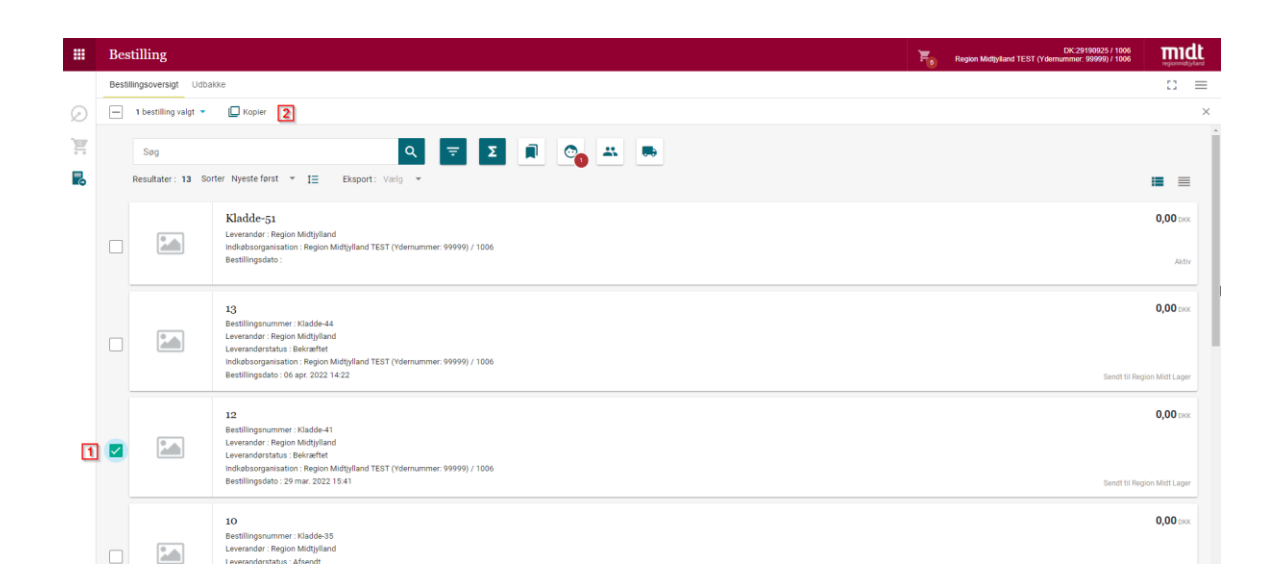

## <span id="page-12-0"></span>**6.0 Favoritlister**

I varesøgningsbilledet (1) er der mulighed for at tilgå Favoritlister (2), der kan gøre fremtidige bestillinger nemmere at foretage.

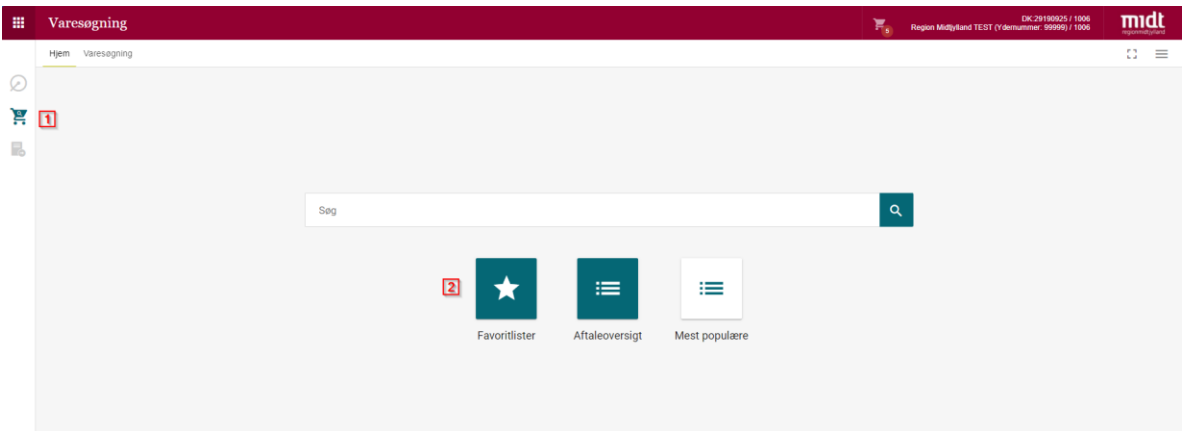

Favoritlister giver mulighed for, at:

- 1. Søge (1) i navne + beskrivelser af favoritlisterne
- 2. Opret favoritliste (2)
	- Angiv navn og beskrivelse af listen og tryk på "Gem"
- 3. Se hver enkel favoritliste (3) repræsenteret ved et ikon

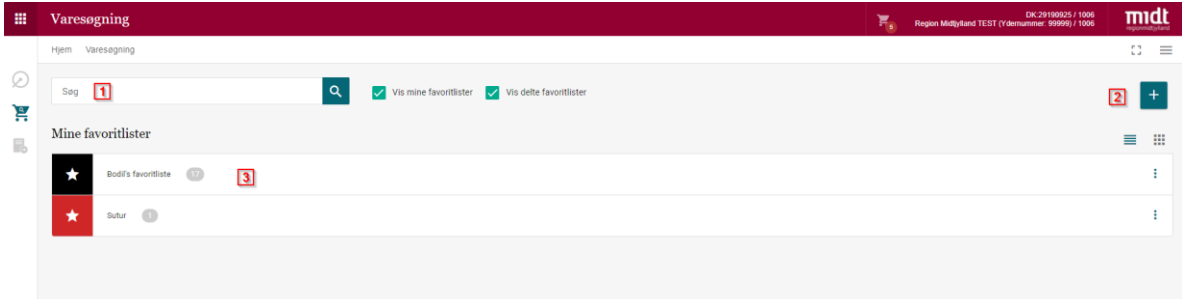

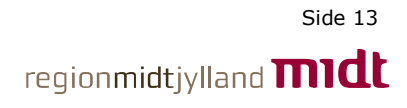

#### <span id="page-13-0"></span>**6.1 Opret favoritliste**

- Tryk på "Opret favoritliste" jf. ovenstående billede.
- Angiv Navn og beskrivelse af listen
- Tryk på "Gem"

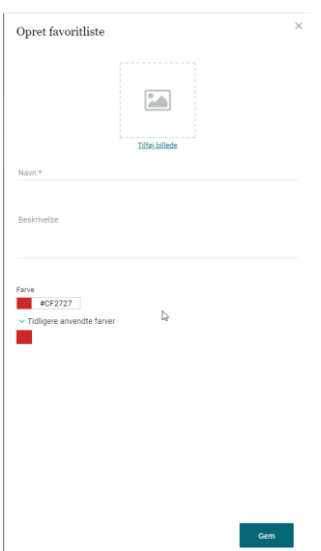

Favoritlisten er herefter oprettet og kan derfra tilføjes med relevante varer ved at:

- Fremsøge den ønskede vare
- Tryk på de tre prikker yderste til højre
- Tryk på "Tilføj til favoritliste"
- Vælg hvilken favoritliste varen skal tilføjes
- Tryk på "Opret ny favoritliste"

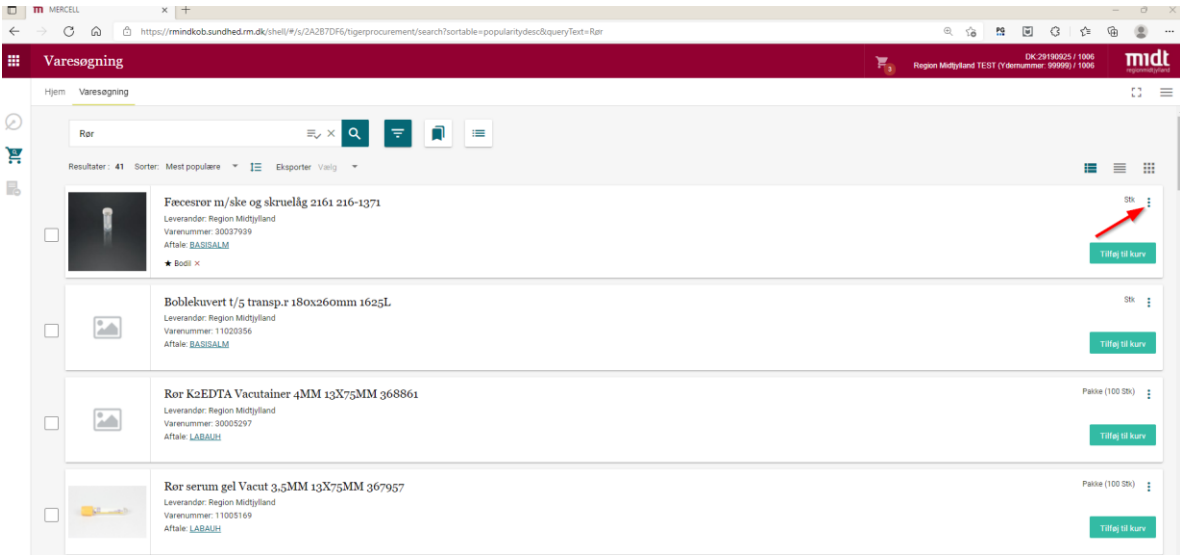

#### <span id="page-14-0"></span>**6.2 Redigere favoritliste eller tilføje vare til indkøbskurv**

- Tryk på favoritlister
- Tryk på de tre prikker yderst til højre.

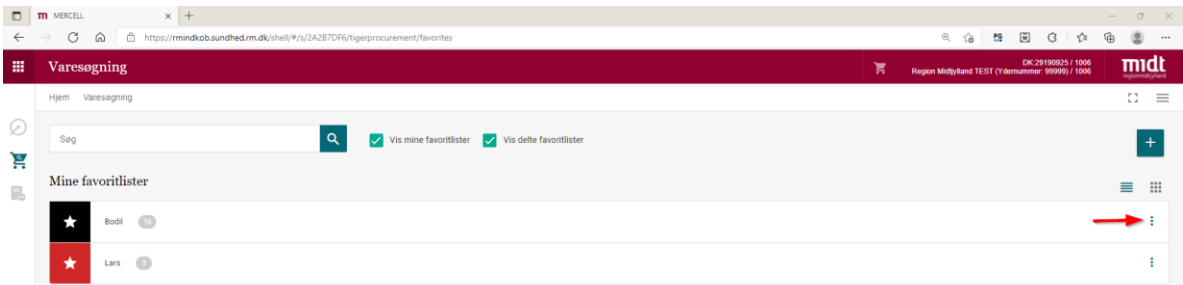

Herfra er der mulighed for at redigere listen og/eller tilføje alle varer til indkøbskurven

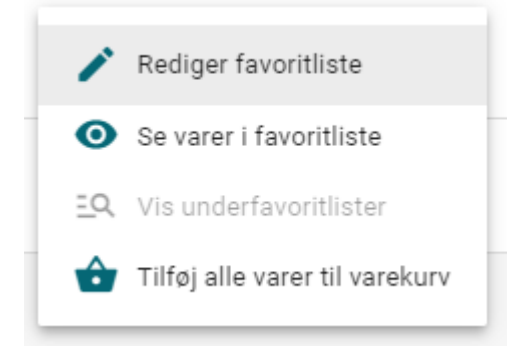

Under "Rediger favoritliste" er der ligeledes mulighed for at slette favoritlisten.

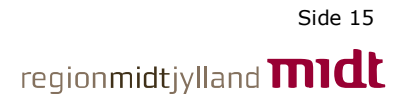

## <span id="page-15-0"></span>**7.0 Ofte stillede spørgsmål**

#### <span id="page-15-1"></span>**- Hvordan kan jeg få support vedr. bestilling af varer?**

Region Midt kan kontaktes på følgende mailadresse: [rm.indkoeb.sundhed@stab.rm.dk](mailto:rm.indkoeb.sundhed@stab.rm.dk)

Her ydes der support på følgende områder:

- Manglende levering, forkert leveret vare eller ønske om returnering
- Spørgsmål til varer (Vare kan ikke fremsøges eller faglige spørgsmål)
- Problemer med bestilling af varer, oplys da:
	- Ydernummer
	- hvilken browser I bruger (Edge, Chrome e.a)
	- Tidspunkt for fejl
	- Vedhæft gerne skærmbillede af hele jeres skærm

#### <span id="page-15-2"></span>**- Hvorfor kan jeg ikke logge på med mit Nem-ID?**

Kontroller at dit bruger-id og adgangskode er korrekt indtastet. Vær obs på at det korrekte CVR-nummer er tilknyttet dit Nem-ID. Ellers se på [www.nemid.nu](http://www.nemid.nu/) eller https://www.nets.eu/dkda/kundeservice/medarbejdersignatur.

#### <span id="page-15-3"></span>**- Hvad sker der med min bestilling, hvis jeg afbryder og logger på igen?**

Hvis varen er lagt i kurv og man logger af hjemmesiden, kan man når man logger på igen, fortsætte med at bestille.

#### <span id="page-15-4"></span>**- Hvordan kan jeg se om bestillingen er gået igennem?**

Når bestillingen er sendt, vil du under "bestillinger" kunne se at den står med status "bekræftet".

#### <span id="page-15-5"></span>**- Hvornår kommer varen til min praksis?**

Varer bestilt inden torsdag kl. 16.00 i din bestillingsuge vil blive leveret mandag eller tirsdag i den følgende uge.

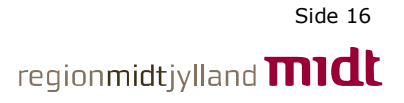

#### <span id="page-16-0"></span>**- Jeg har modtaget de forkerte varer eller der mangler nogle varer.**

Har du ikke modtaget de varer, du har bestilt, kan årsagen være:

- at din vare er udgået og erstattes med et tilsvarende produkt
- at din vare er i restordre. Dette vil fremgå af følgesedlen og varen vil blive tilsendt hurtigst muligt
- at der er sket en fejl. Er det tilfældet, kan du rette henvendelse til Regionslageret på mail: rm.indkoeb.sundhed@stab.rm.dk **Det er vigtigt, at du ved alle henvendelser til denne mailadresse oplyser dit ydernummer og dato for bestilling.**

#### <span id="page-16-1"></span>**- Jeg har ikke modtaget mine varer**

Har du ikke modtaget din bestilling inden for det forventede antal dage, kan du sende en mail til rm.indkoeb.sundhed@stab.rm.dk. Ved henvendelse bedes du oplyse dit ydernummer og dato for bestilling.

#### <span id="page-16-2"></span>**- Forsendelse af varer - oprettelse af fuldmagt hos GLS**

I tilfælde af at praksis er lukket, når dine varer kommer, kan du oprette en fuldmagt hos GLS på dette link: https://gls-group.eu/DK/da/fuldmagt Varerne vil i så fald blive stillet på det aftalte sted.

#### <span id="page-16-3"></span>**- Praksis var lukket, da GLS ville levere pakken**

Har du ikke oprettet en fuldmagt hos GLS, vil din pakke blive leveret tilbage til Region midt's regionslager og klinikken vil blive kontaktet med henblik på ny levering.

#### <span id="page-16-4"></span>**- Hvorfor bliver varer leveret med så megen overskydende luft i kasserne?**

Varerne kan blive leveret i forholdsvis store kasser. Det skyldes bl.a. at varerne pakkes af lagerrobotter. Der arbejdes løbende på at reducere mængden og størrelsen af papkasser.